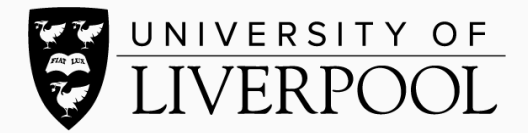

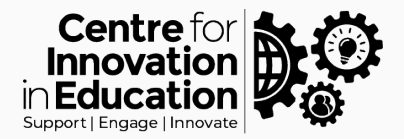

## Hosting and adding captions in Microsoft Stream

In this guide we will cover how to caption existing video recordings using Microsoft Stream. If you've not recorded a narrated screencast, you'll need to do this first.

 $\therefore$  Office 365  $\overline{O}$  Search Office 365 All Apps Tips and Tricks Calendar<br>
Schedule and share meeting and e...<br> **D** Get personal insights and relevant... Dynamics 365<br>Break down the silos between you...  $\overline{\mathbf{X}}$   $\overline{\mathbf{B}}$  Excel<br>Discover and connect to data, mo... Figure Forms<br>Create surveys, quizzes, and polls... **Planner**<br>Create plans, organize and assign People<br>Proanize your contact info for all ... OneNote<br>Capture and organize your notes a... **OL** Outlook<br>Business-class email through a ric... OneDrive<br>Store, access, and share your files i... Power Automate<br>Create workflows between your ap... **Party PowerPoint** SharePoint Stream<br>Share videos of charges meetings  $S^{\prime\prime}$  Sway<br>Conte and characterization conce Tasks<br>Create and manage tasks in Outlo... The customizable, chat-based tea... Whiteboard<br>Ideate and collaborate on a freefold Word<br>Bring out your best writing  $$ **All Apps** D**if**<br>Delve  $\begin{array}{c} \boxed{\textbf{x}} \\ \textbf{1} \\ \textbf{1} \end{array}$  $\blacksquare$  $\begin{array}{c}\n\bullet \\
\bullet \\
\bullet\n\end{array}$  One Drive  $\sum$  $2<sup>2</sup>$  $\triangleright$  $\blacksquare$  $\blacksquare$  $\frac{\Delta^2}{\Delta_{\rm{max}}}$  $\sqrt{2}$  $\sum_{\text{Stream}}$  $\blacktriangleright$  $5<sup>th</sup>$  $\overline{\mathbf{M}}$ **PB**  $\Psi$  $\overline{\mathbf{w}}$ y a

Sign in to [Microsoft office](https://office.com/) and select Stream from the list of applications.

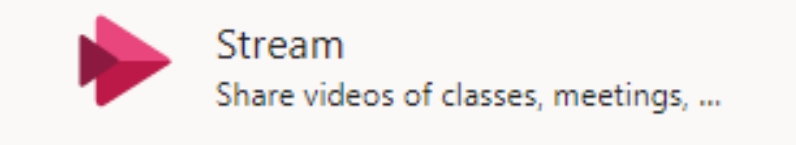

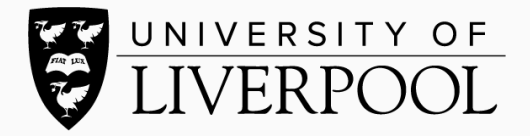

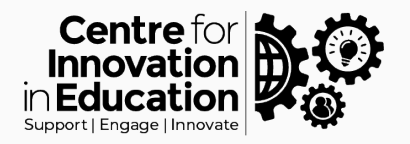

You can choose to turn captions when you upload your video to Stream or you can edit video settings afterwards. When you click to upload a video ensure you set the video language, then in the options settings click to allow an auto generated caption file. Then click publish.

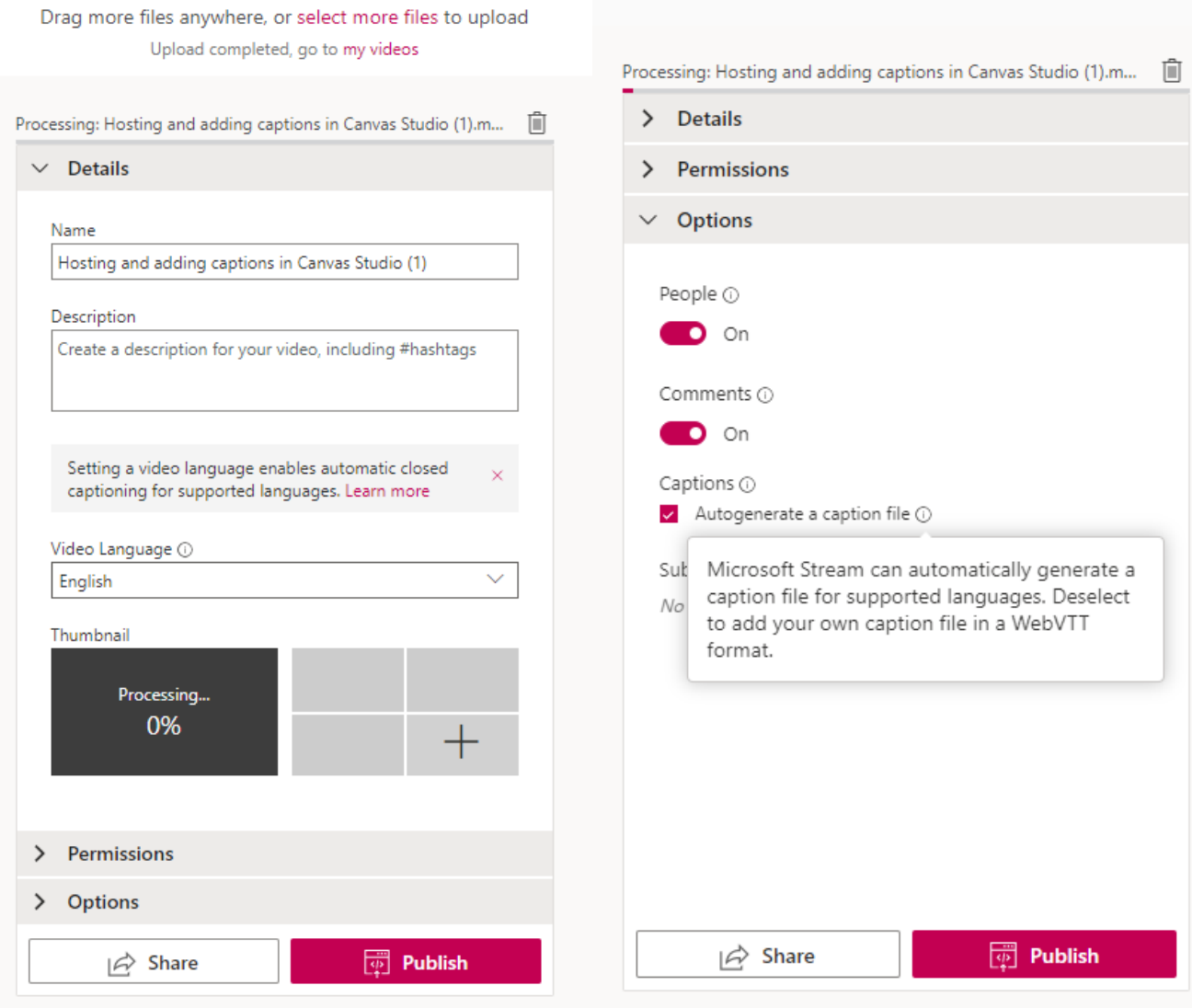

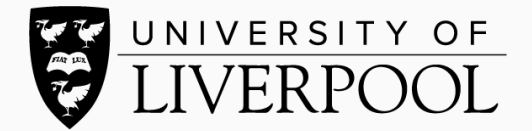

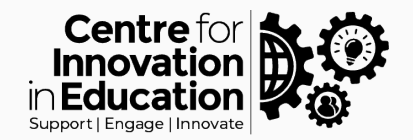

If you already have a video in your Stream area that you'd like to turn captions on, using the pencil icon select edit and tick the Autogenerate a caption file option.

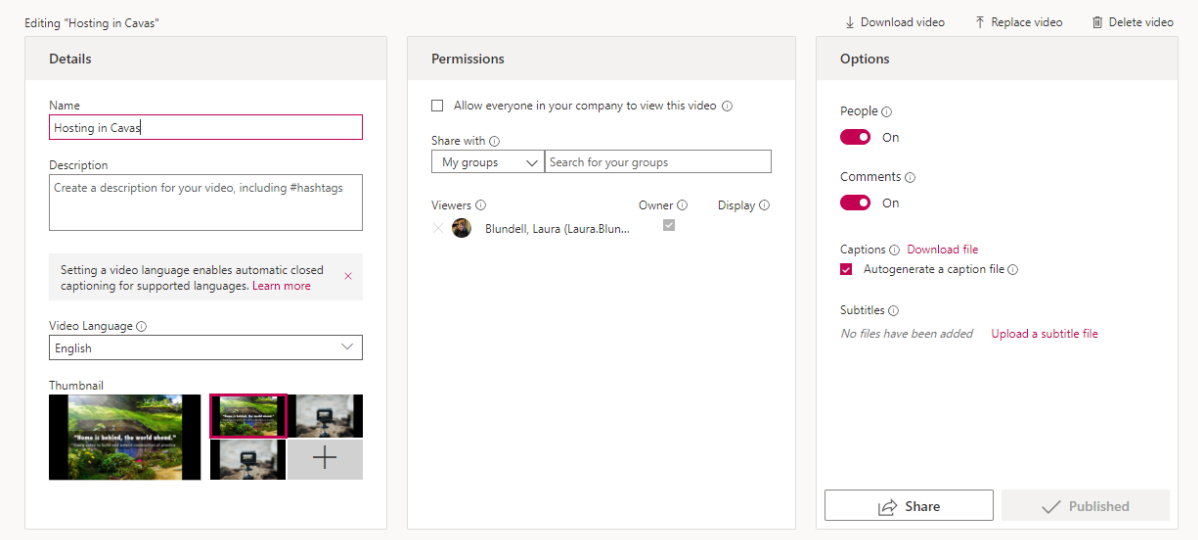

Once Stream has processed the caption file, you will then be able to turn on captions on your video playback. You can edit your transcript on the right-hand side of the video using the pencil tool.

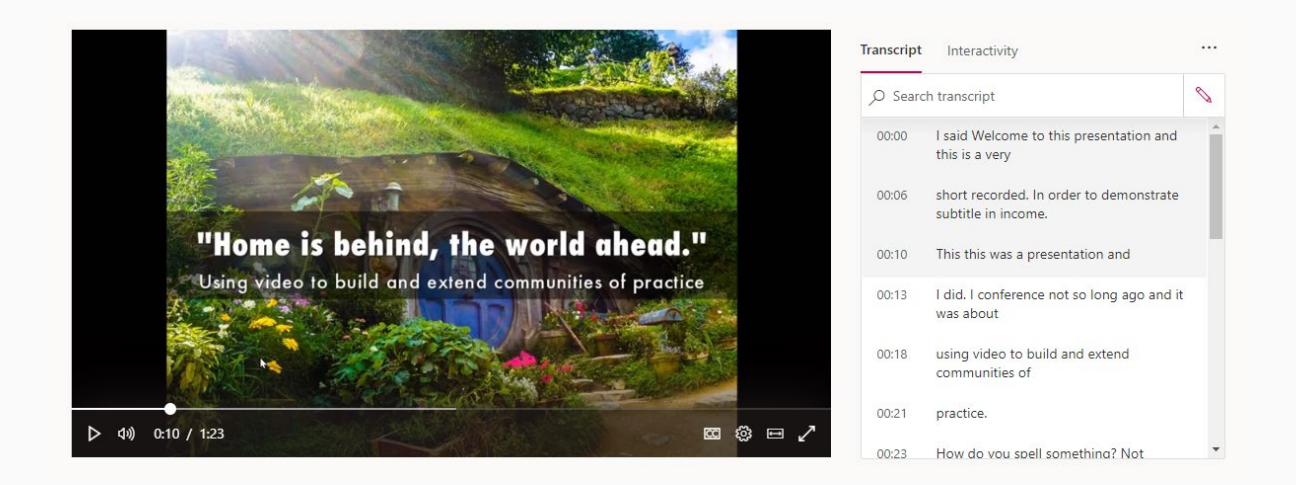

For sharing options, please see the guide on embedding on student platforms. For any further help or support please contact [digitaled@liverpool.ac.uk](mailto:digitaled@liverpool.ac.uk)

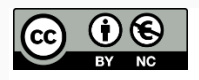

© 2020 by the University of Liverpool, Centre for Innovation in Education. [Hosting and adding captions in Microsoft Stream](https://www.liverpool.ac.uk/centre-for-innovation-in-education/resources/all-resources/hosting-adding-captions-microsoft-stream.html) is made available under [a Creative Commons Attribution-](http://creativecommons.org/licenses/by-nc/4.0/)[NonCommercial 4.0 International License.](http://creativecommons.org/licenses/by-nc/4.0/)